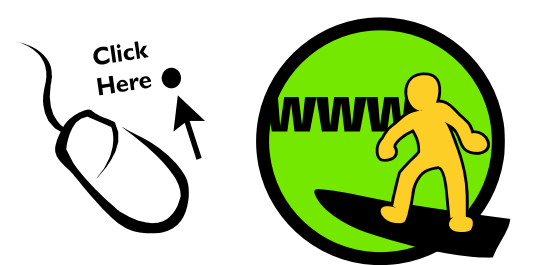

# **CyberCentre Wazemmes**

### **Présentation de Windows 7 Découverte du système d'exploitation**

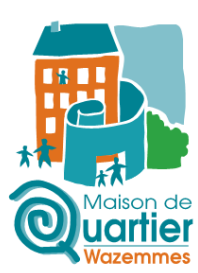

**Qu'est-ce qu'un système d'exploitation ?** Le système d'exploitation, abrégé SE (en anglais operating system, abrégé OS), est la base logiciel qui permet l'utilisation du matériel informatique.

**Comment fonctionne-t-il ?** Il fait tourner l'ordinateur « en dessous » des applications dont se sert l'utilisateur (comme les logiciels de courrier, les traitements de texte), et en dessous de l'interface graphique.

**Des exemples ?** Les plus courants sont Windows (98, 2000, XP, Vista, 7) ; les divers Unix, y compris Linux ; et MacOS.

Pour ce tutoriel, Windows 7 sera utilisé.

#### **Le menu Démarrer**

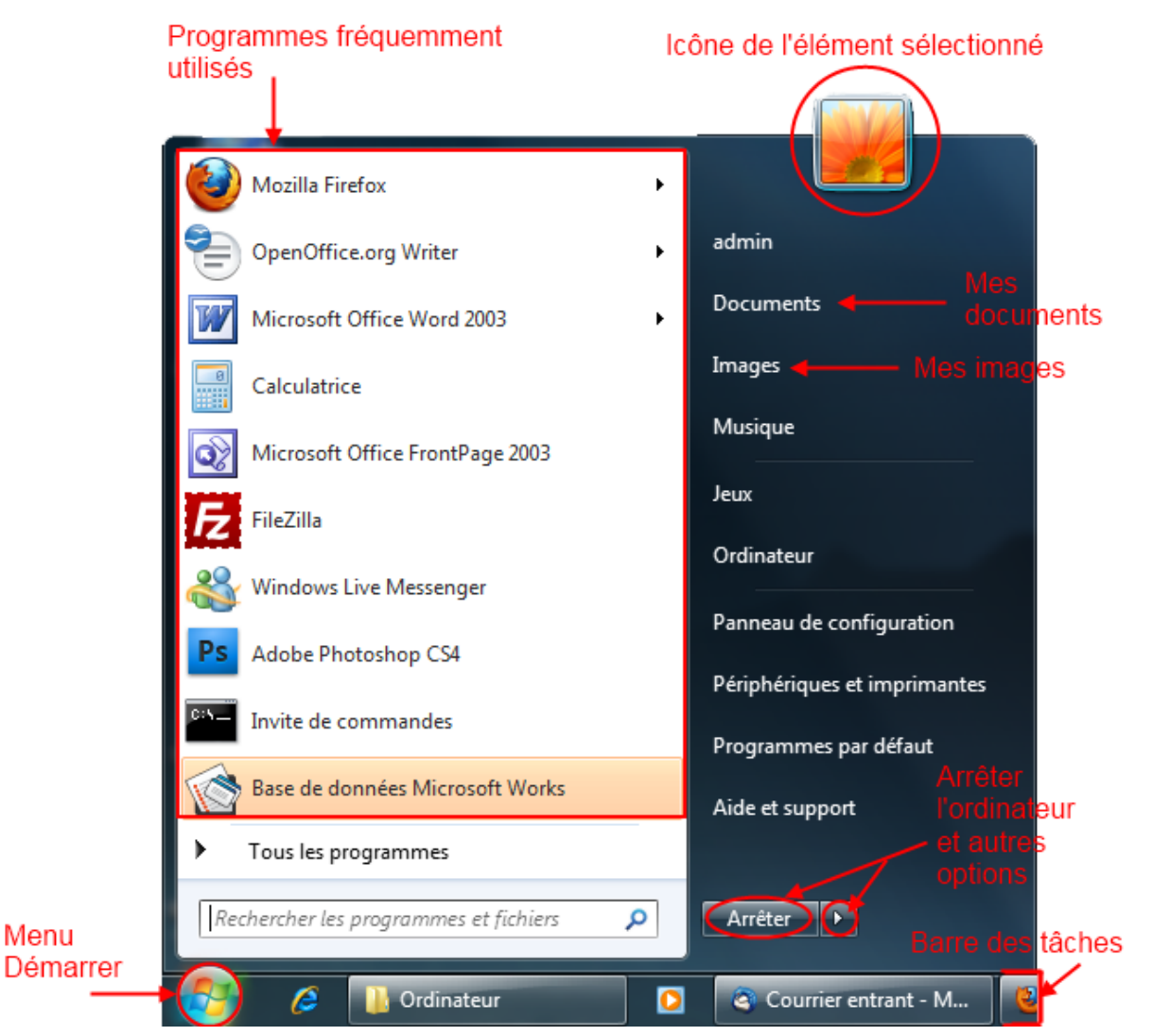

## **Présentation de Windows 7**

**L'explorateur** 

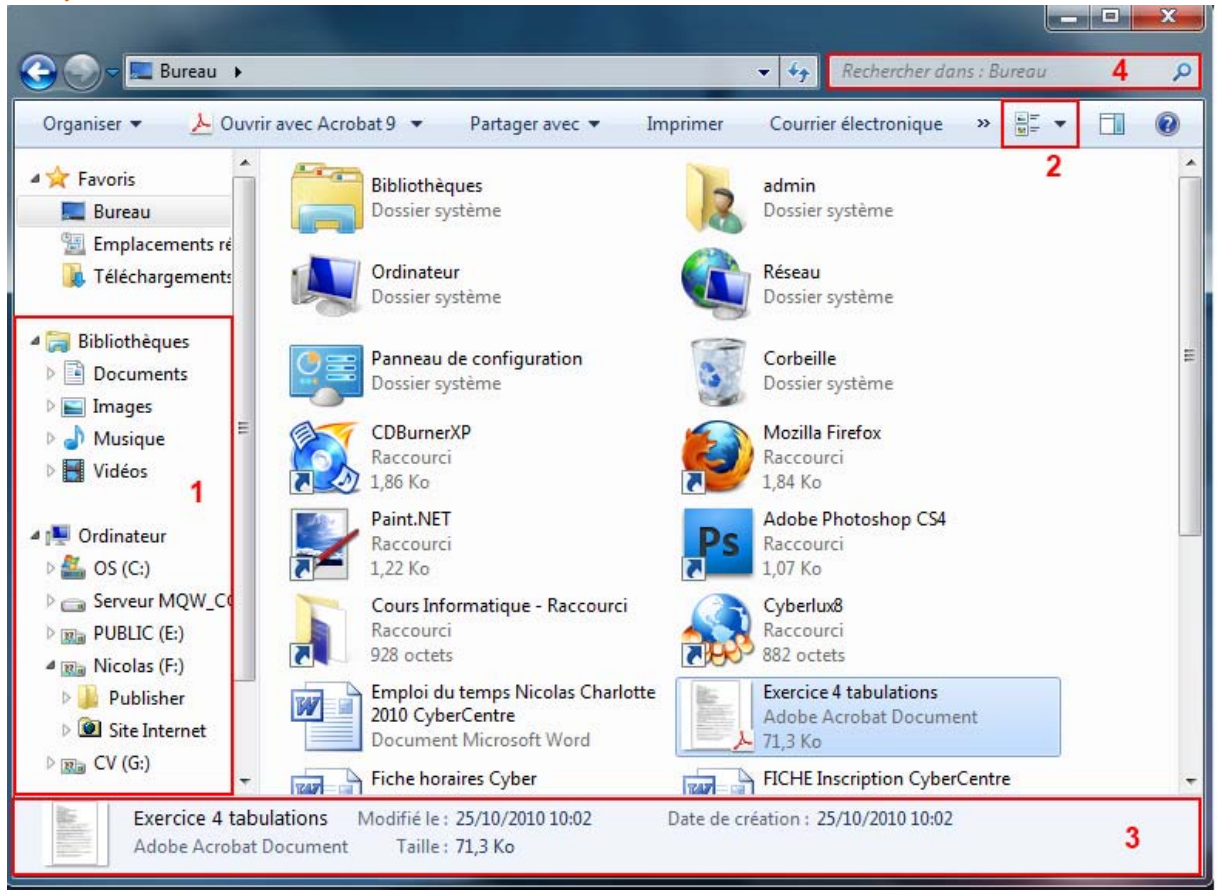

- **1 :** Arborescence qui vous indique où vous vous trouvez.
- **2 :** Modification d'affichage, permet de choisir la taille des miniatures des dossiers. Ainsi, vous pourrez très facilement afficher de grosses miniatures dans vos dossiers photos.

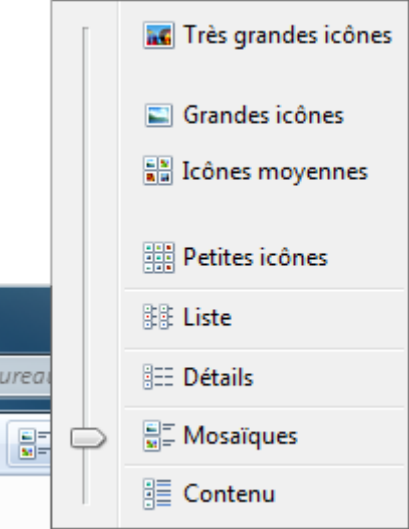

## **Présentation de Windows 7**

- **3 :** Barre de description. Vous informe du nom, du type et de la taille du fichier. Vous pouvez aussi définir des mots clés sur le fichier, ainsi qu'un commentaire et enfin, lui mettre une note. Ces trois dernières informations pourront être utiles lors de recherches.
- **4 :** Barre de recherche. Elle sert de filtre sur les fichiers/dossiers affichés dans la fenêtre courante. Si vous tapez "n", tous les fichiers et dossiers ne commençant pas par "n" disparaîtront, et seuls resteront les fichiers correspondants à la condition de recherche. Cette fonctionnalité sera fort utile pour retrouver rapidement tel ou tel fichier dans un dossier contenant un grand nombre de fichiers.

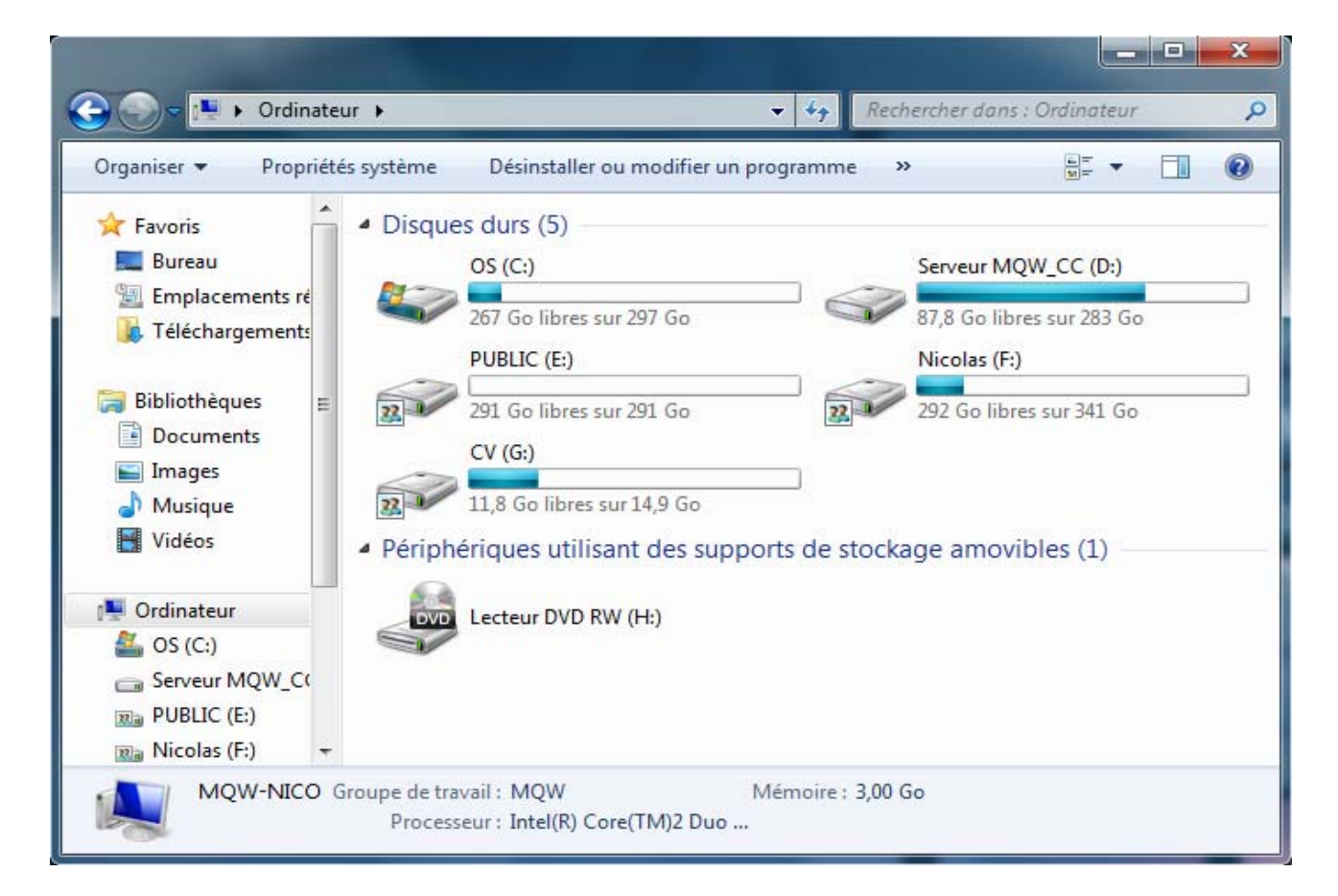

#### **Le poste de travail**

Dans le poste de travail, les icônes sont regroupées par type de matériel informatique (disque dur, cdrom, clé USB…).

A côté des disques durs, la taille d'espace restant est indiquée. Il y a également une barre représentant le pourcentage d'utilisation.

Le logo Windows n'apparaît que sur la partition contenant le système d'exploitation.

Enfin, en haut de la fenêtre, on peut voir plusieurs boutons, dont le bouton permettant de voir les propriétés systèmes ou encore celui permettant d'ajouter/supprimer des programmes; ainsi, plus besoin d'aller jusque dans le panneau de configuration.